Instituto Presbiteriano Mackenzie PMR - Programa Mackenzie de Renovação 2024

# Tutorial do Portal do Aluno

Educação Básica

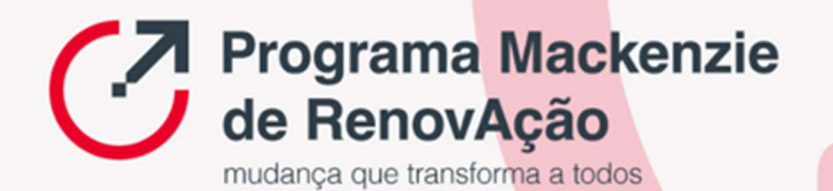

# **Sumário**

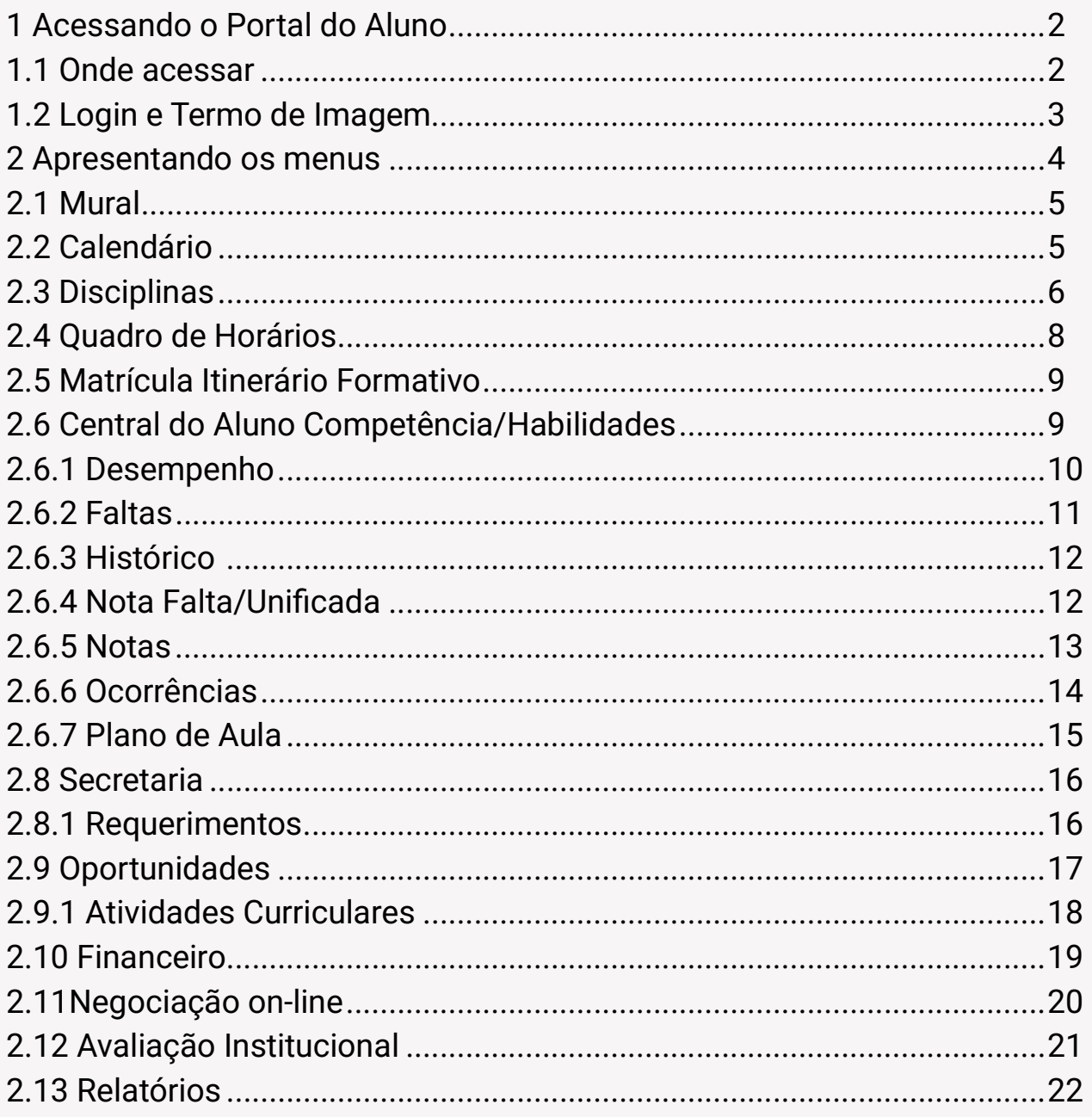

Este tutorial apresentará as funcionalidades do Portal do Aluno.

### 1 Acessando o Portal do Aluno

### 1.1 Onde acessar

Para acessar o novo Portal do Aluno no site do colégio clique no link: https://www.mackenzie.br/colegios/novo-portal

#### 1.2 Login

Ao acessar a página do Portal do aluno será exibido uma janela para preenchimento dos dados de Usuário e Senha.

Usuário: Registro Acadêmico (RA) Senha: Data de nascimento do aluno (ddmmaaaa) Obs.: Caso não tenha recebido sua senha de acesso, verifique sua caixa de lixo eletrônico ou spam.

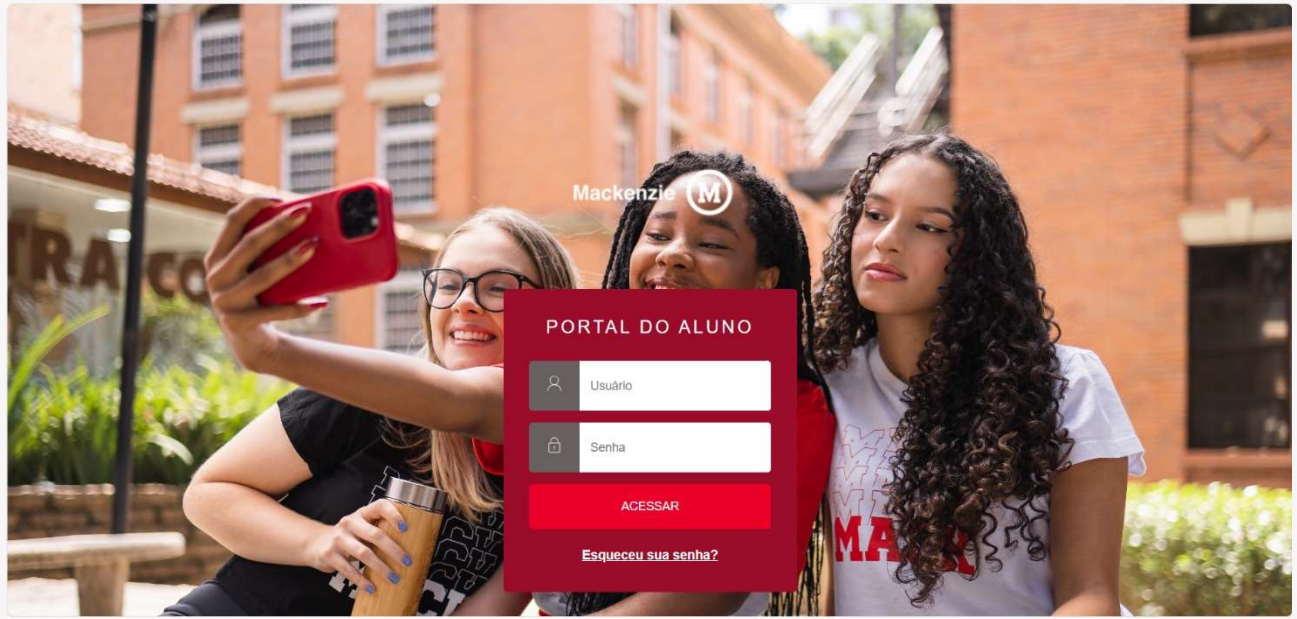

Ao acessar a página do Portal pela primeira vez, será exibido o Termo de consentimento de uso de Imagem e Voz.

#### Atenção para bloqueadores de "pop-up".

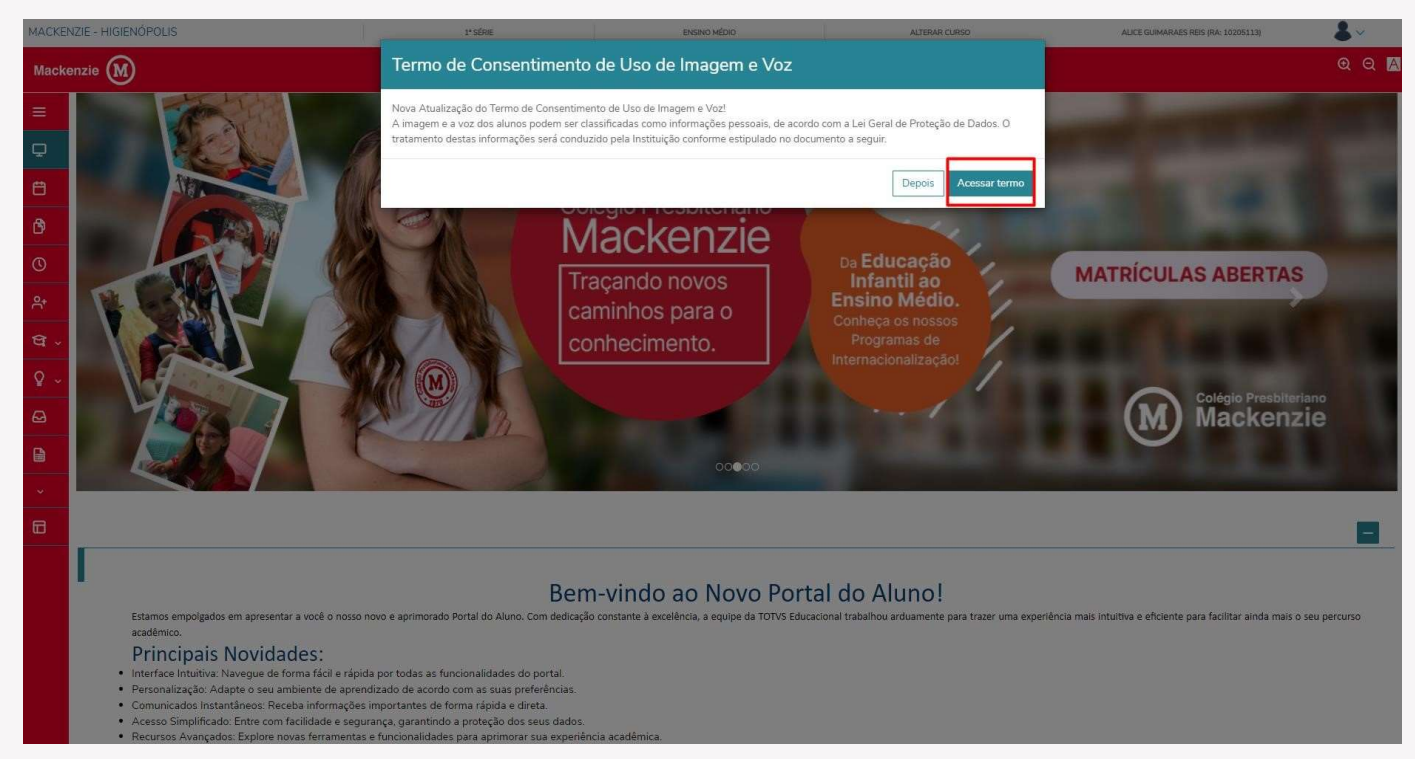

Será exibido uma mensagem para acessar o termo de Autorização e Uso de Imagem e Voz. Após aceitar ou revogar um token de validação será enviado no e-mail cadastrado.

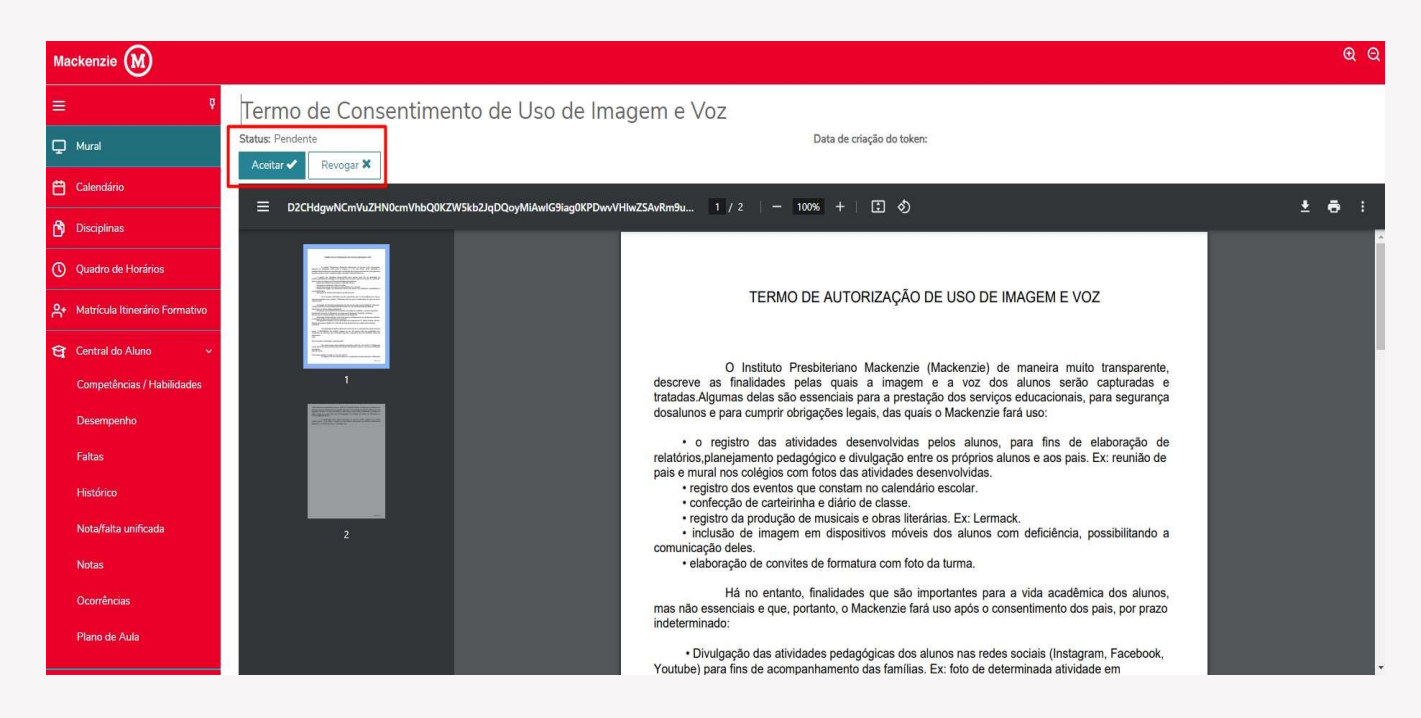

#### 2 Apresentando os menus

Para navegar nas funcionalidades do portal, deverá ser utilizado o menu disponível na lateral esquerda da página. Ao selecionar o ícone Menu  $\equiv$ (destacado abaixo), serão exibidas as funcionalidades do Portal.

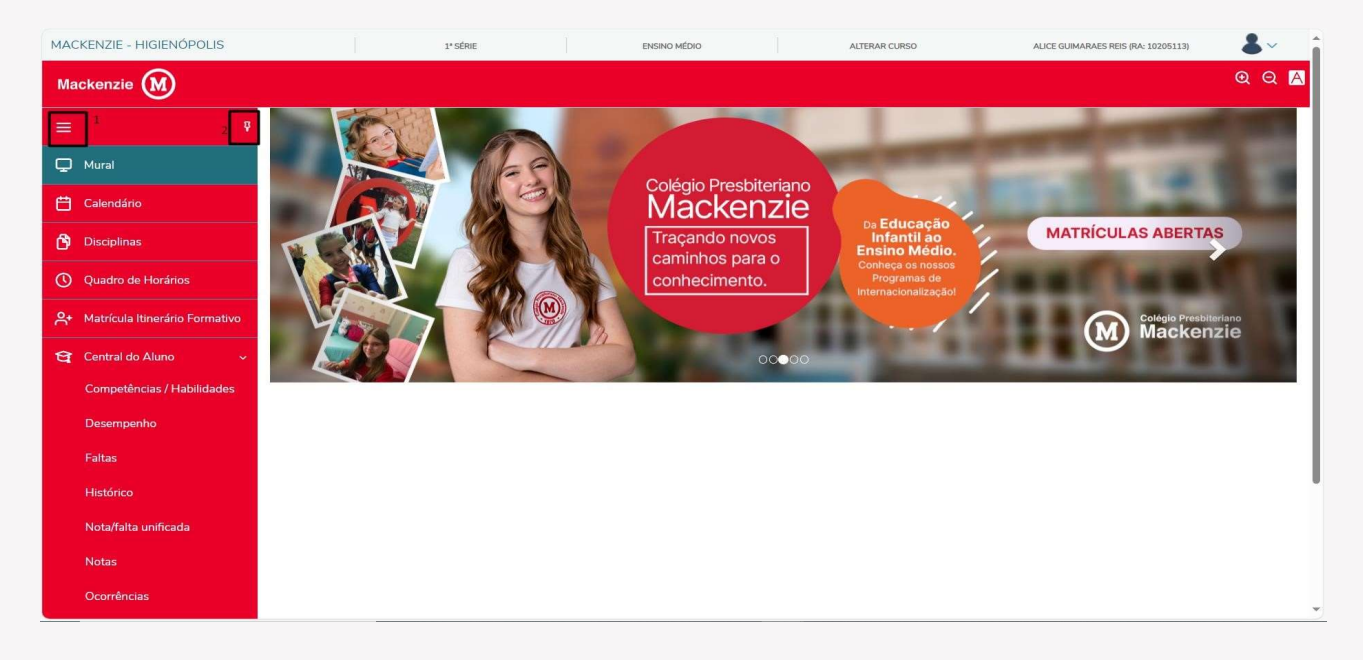

Para fixar o menu, deve-se clicar sobre o símbolo do alfinete, destacado na imagem abaixo.

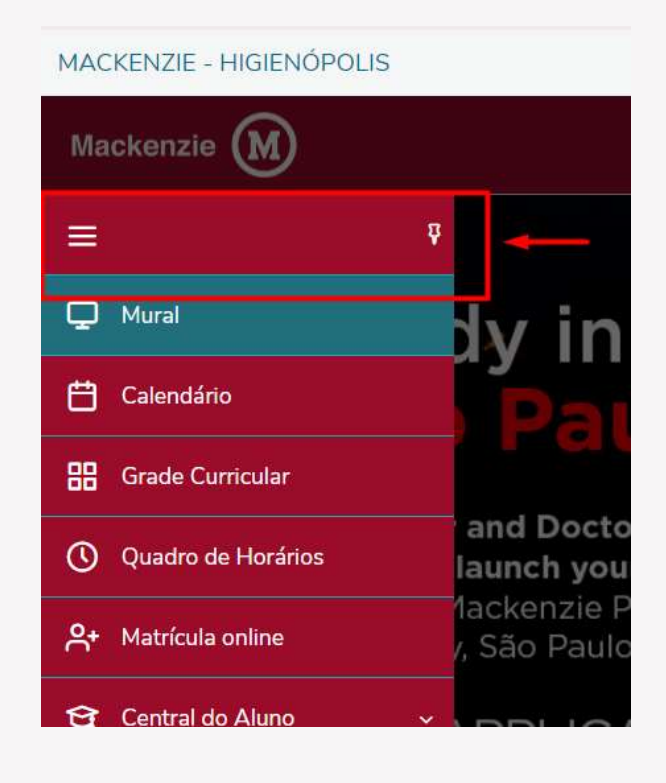

#### 2.1 Mural

No mural serão exibidas as informações relevantes e de interesse da comunidade acadêmica, por exemplo, data de matrícula, renovações e banners de divulgação do Colégio Mackenzie.

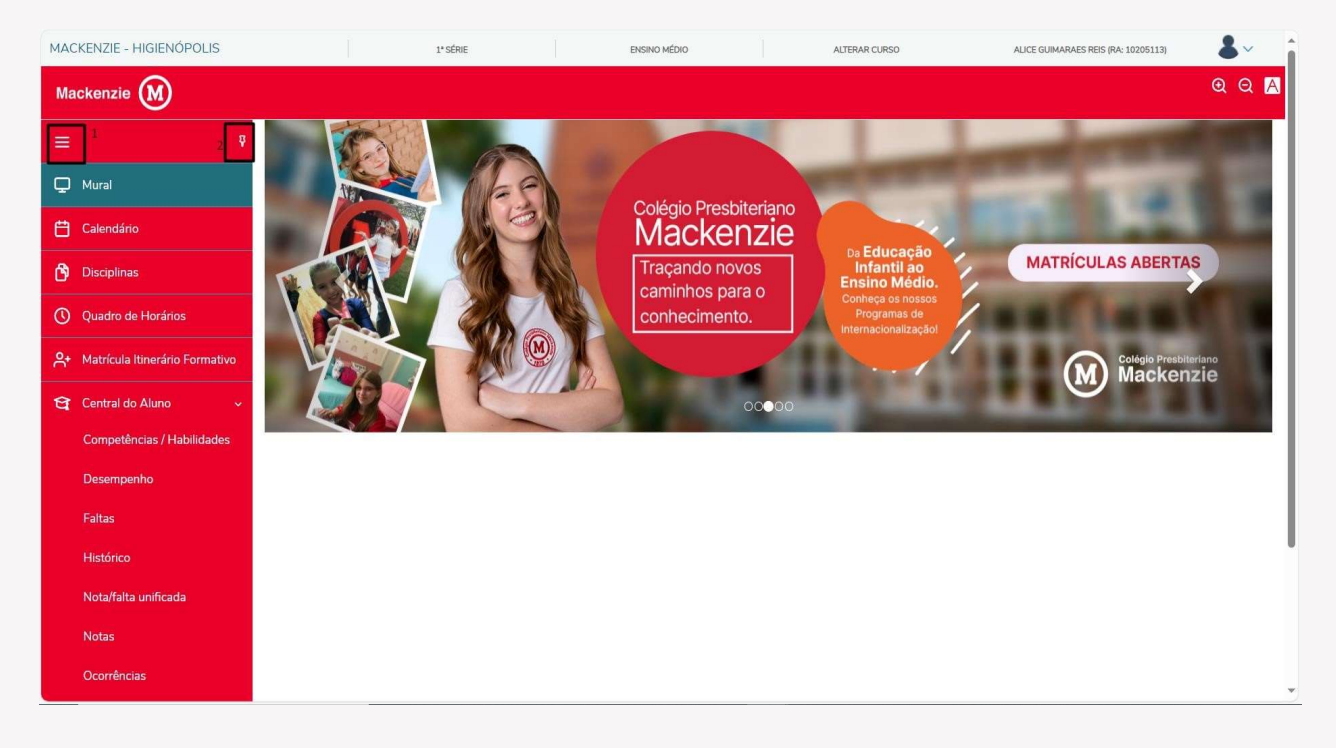

### 2.2 Calendário

No calendário é possível visualizar as aulas e mais informações lançadas pelos docentes, sendo possível visualizar por disciplina, dia, semana, mês ou em formato de agenda.

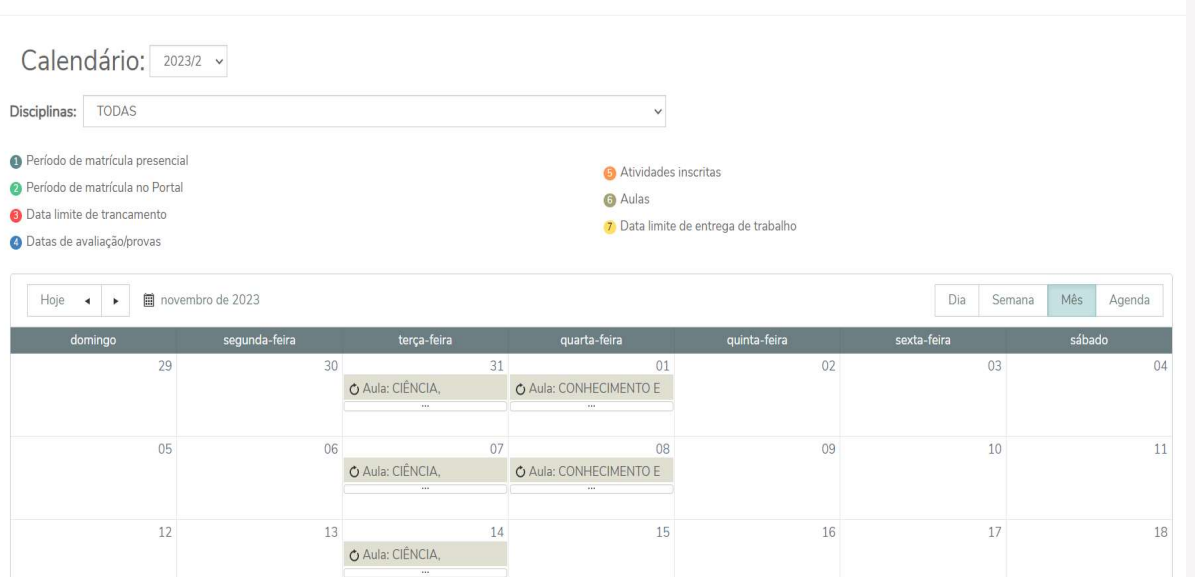

### 2.3 Disciplinas

Através do menu Disciplinas, o aluno terá acesso a visualização de todas as disciplinas que está matriculado.

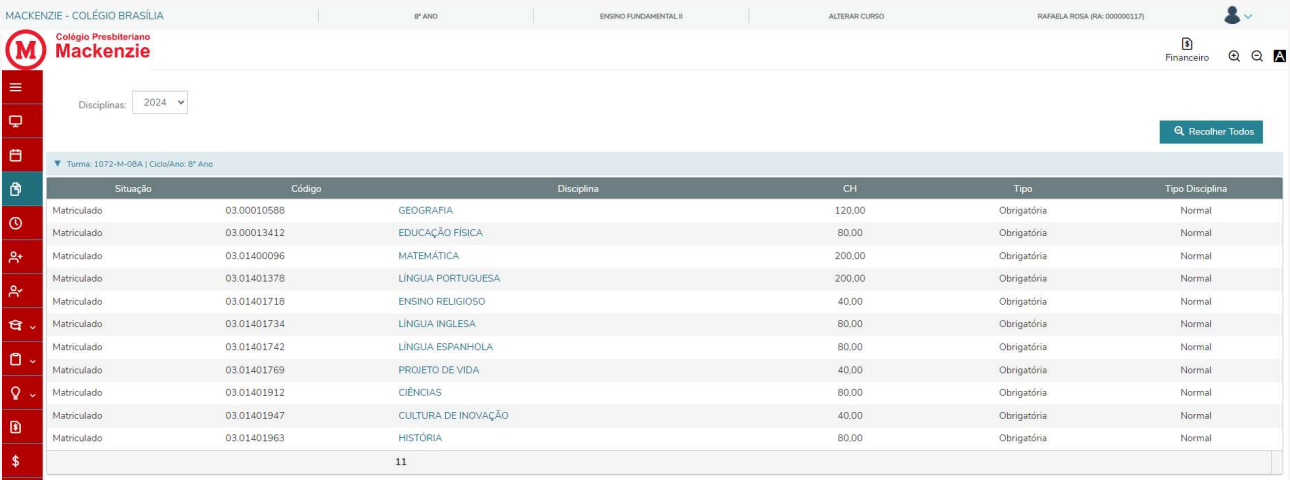

Ao selecionar uma disciplina específica, exibirá o código, a turma, a série e a situação do aluno na disciplina, conforme o exemplo abaixo.

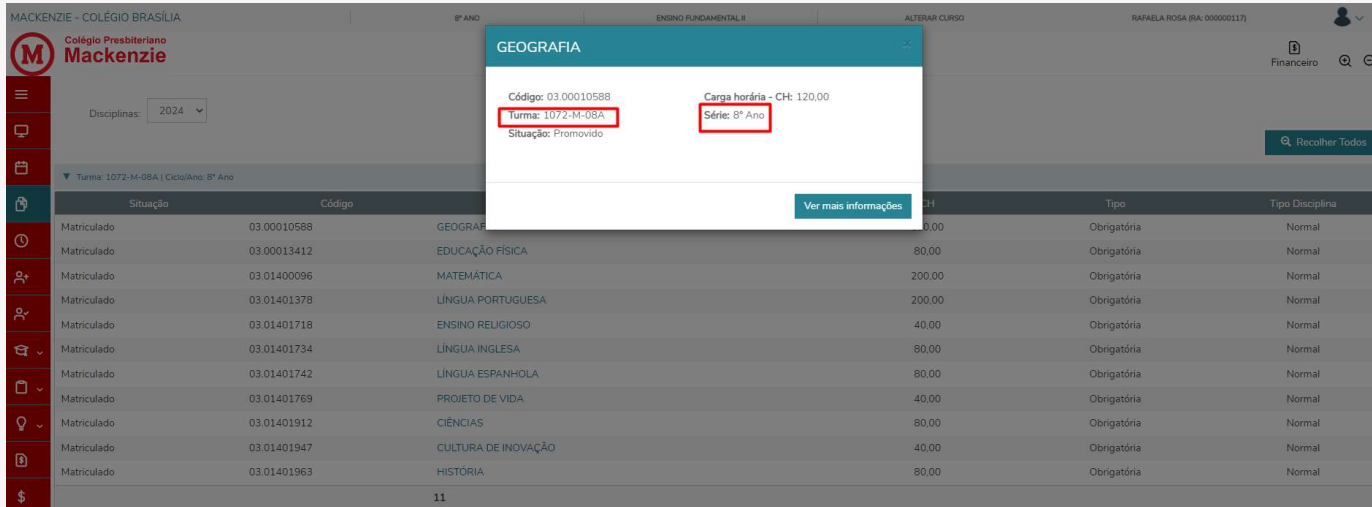

Clicando em ver mais informações abrirá uma nova tela com detalhes das aulas de acordo com o período que desejar pesquisar no calendário.

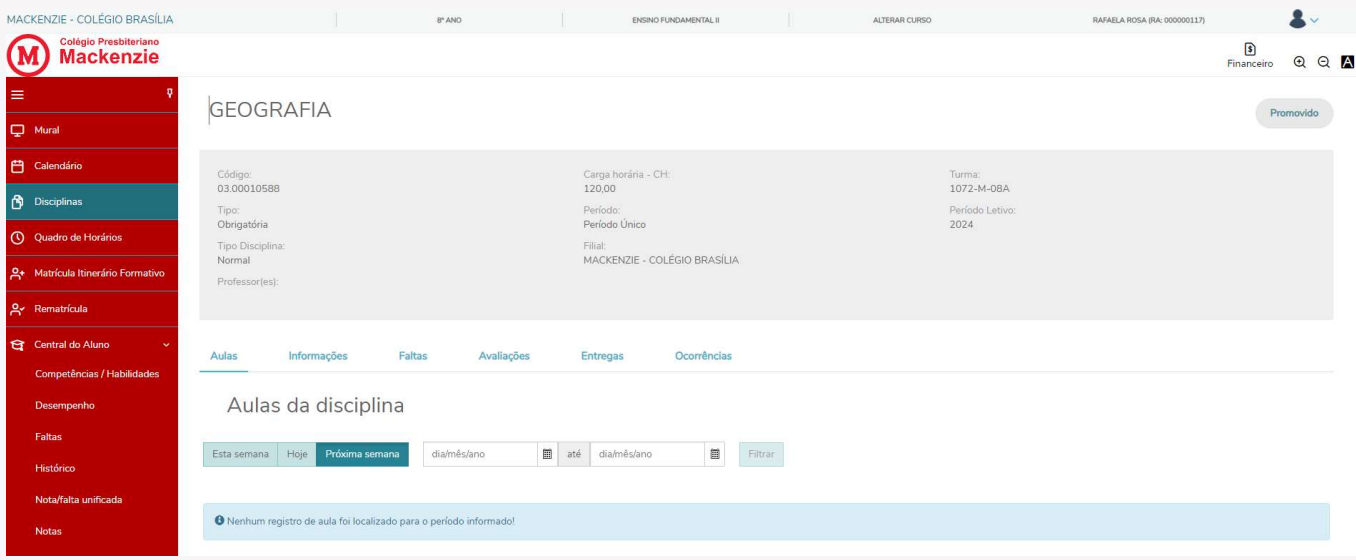

### 2.4 Quadro de Horários

No quadro de horários é possível visualizar em quais dias e horários as disciplinas serão ministradas, no período letivo selecionado.

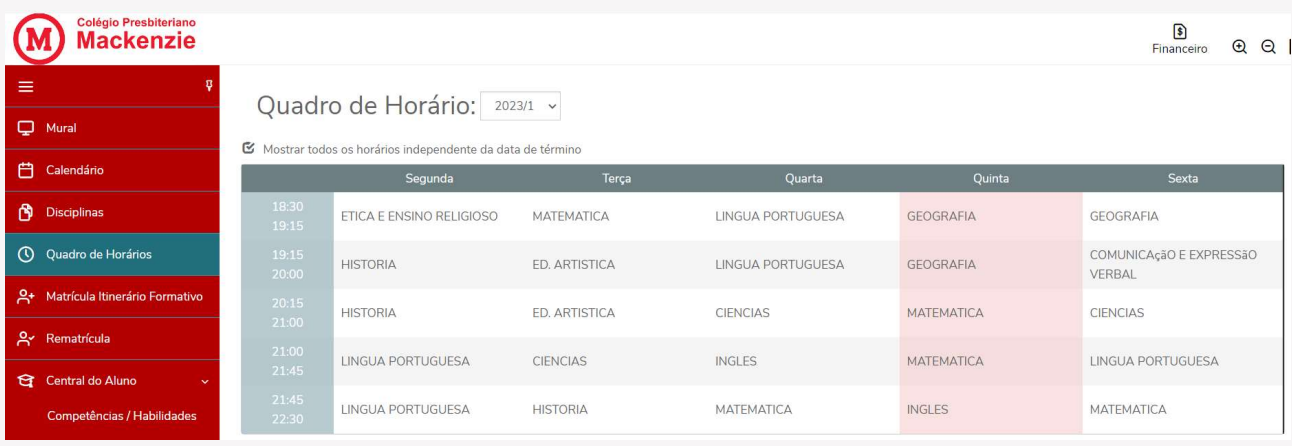

Ainda no quadro de horários ao clicar no nome da disciplina é possível obter mais informações sobre a disciplina que está sendo ministrada.

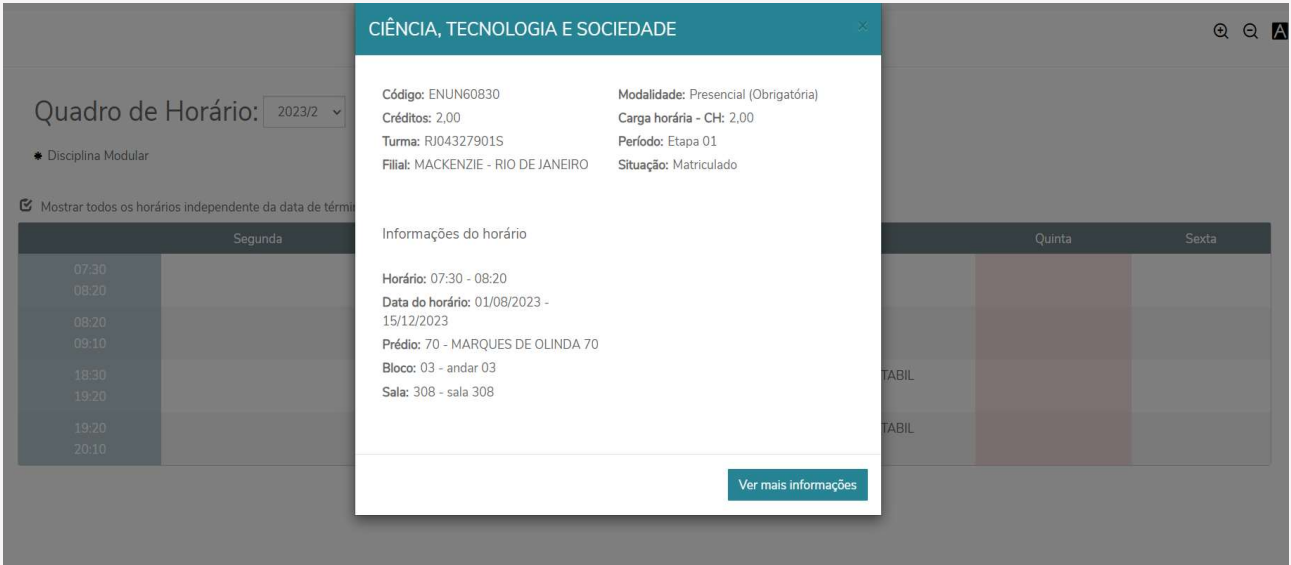

### 2.5 Matrícula no Itinerário Formativo

No menu de matrícula do itinerário formativo serão exibidos os percursos e as disciplinas que compões para escolha do aluno.

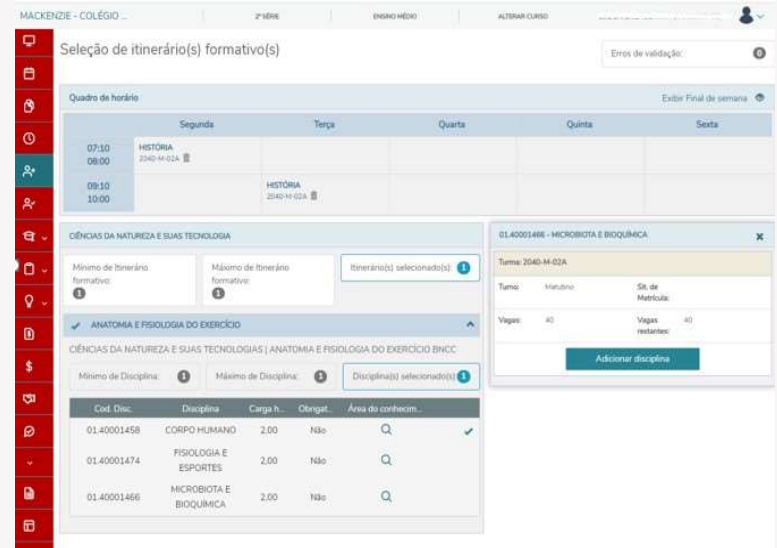

### 2.6 Central do Aluno – Competências / Habilidades

Na Central do aluno, no ícone de Competências / Habilidades é possível filtrar por disciplina, etapa, área de conhecimento e visualizar quando finalizada o conceito atribuído ao aluno.

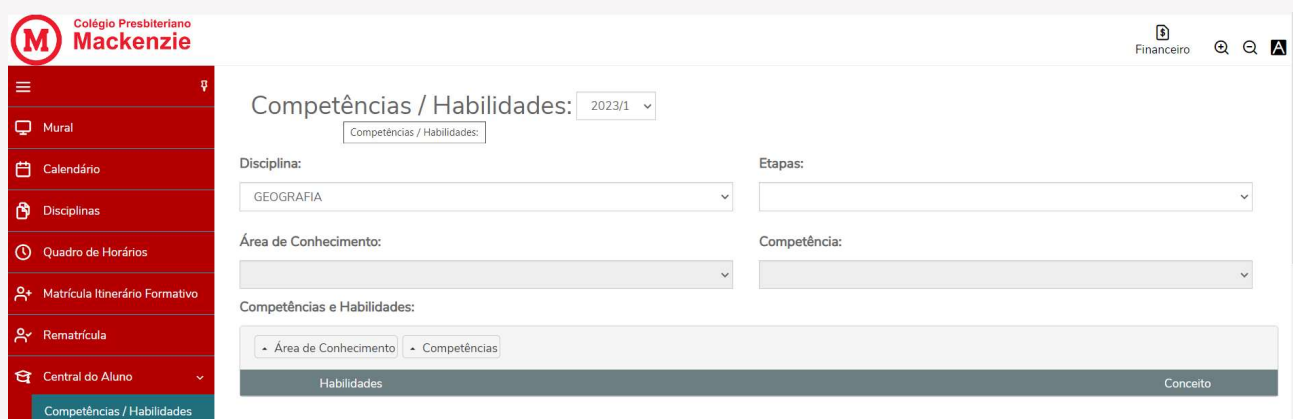

### 2.6.1 Desempenho

Neste item, serão exibidas as disciplinas e o desempenho de notas do aluno através dos gráficos de barras, possibilitando o acompanhamento acadêmico. É possível salvar o gráfico como imagem, clicando no ícone a direita, salvar.

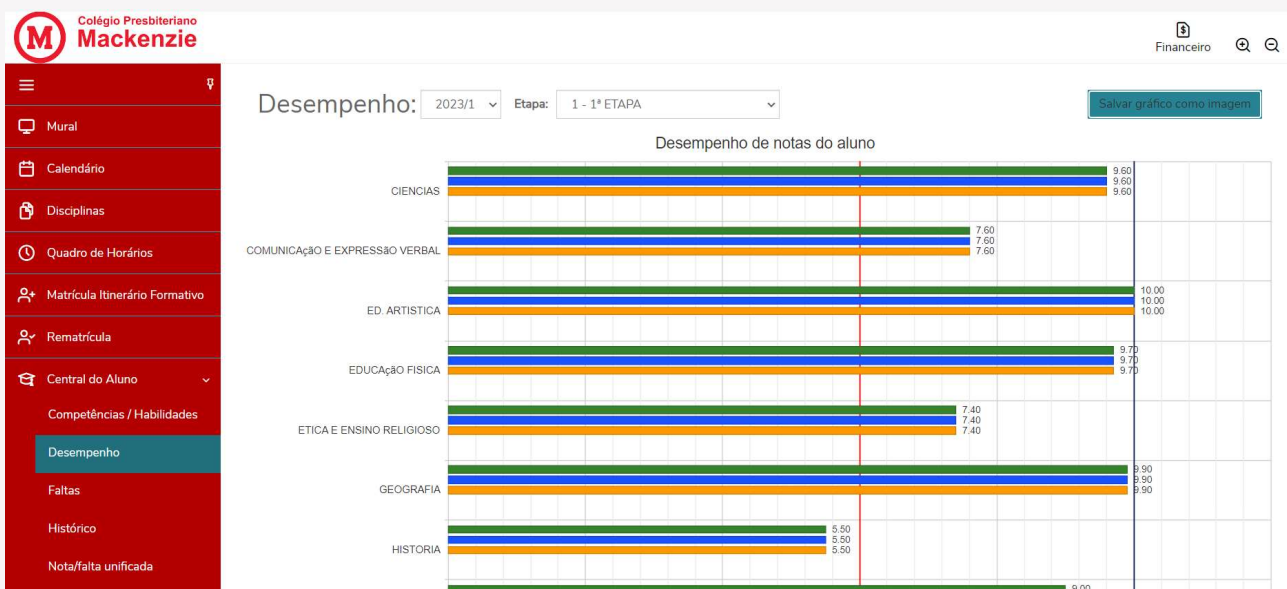

### 2.6.2 Faltas

Neste ícone, é possível visualizar as faltas por etapa ou por aula.

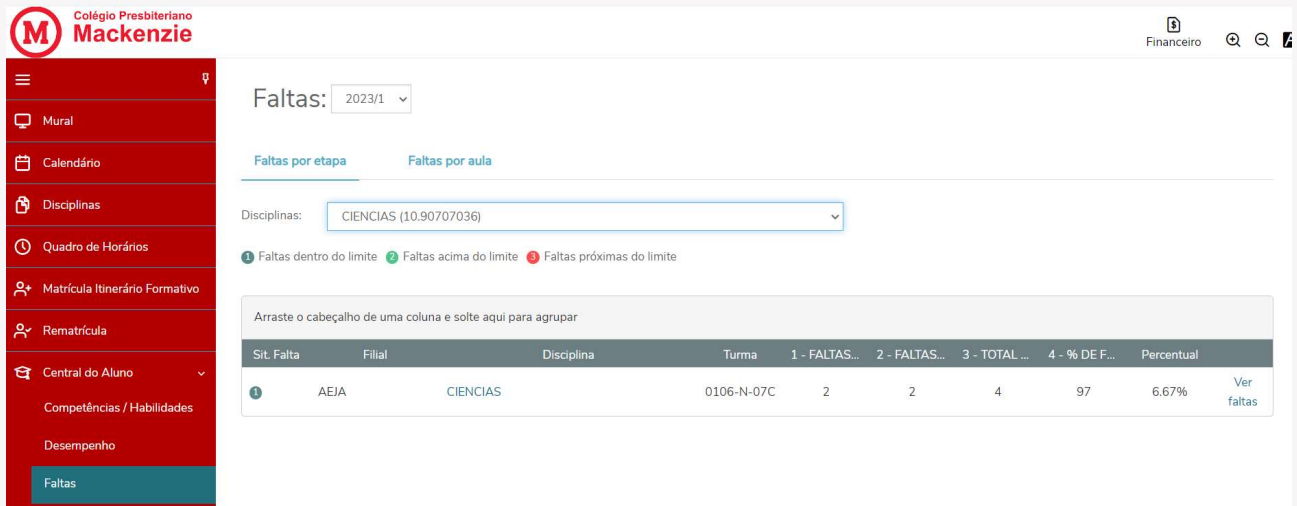

Neste mesmo item, é possível selecionar a visão de todas as disciplinas ou escolher uma, filtrando conforme a imagem.

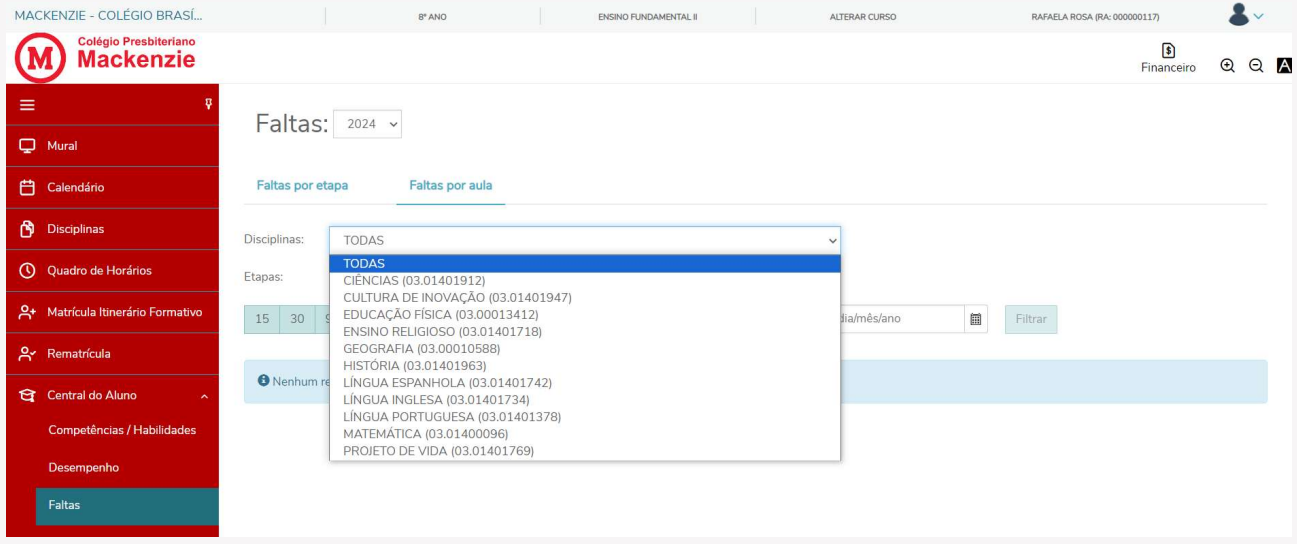

### 2.6.4 Histórico

No menu Histórico, serão exibidos todos os históricos da vida acadêmica do aluno.

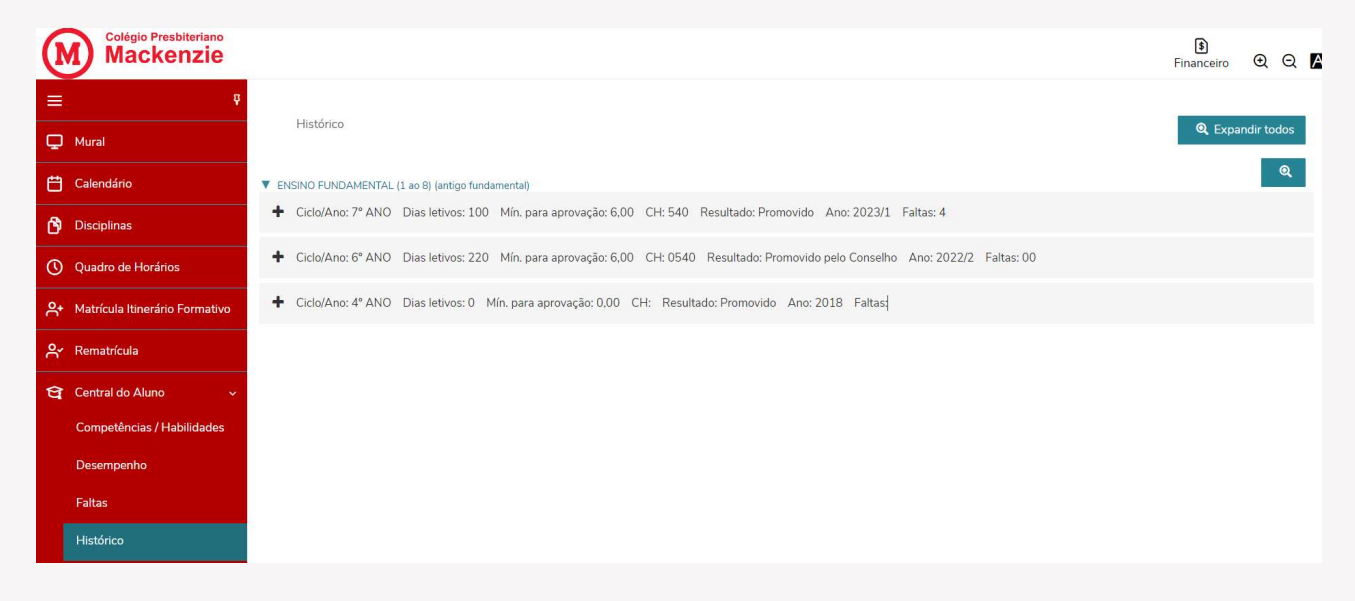

Clicando no ícone de +, a linha se expande e exibe no detalhe as informações que compõe o histórico e a situação final do aluno nas disciplinas.

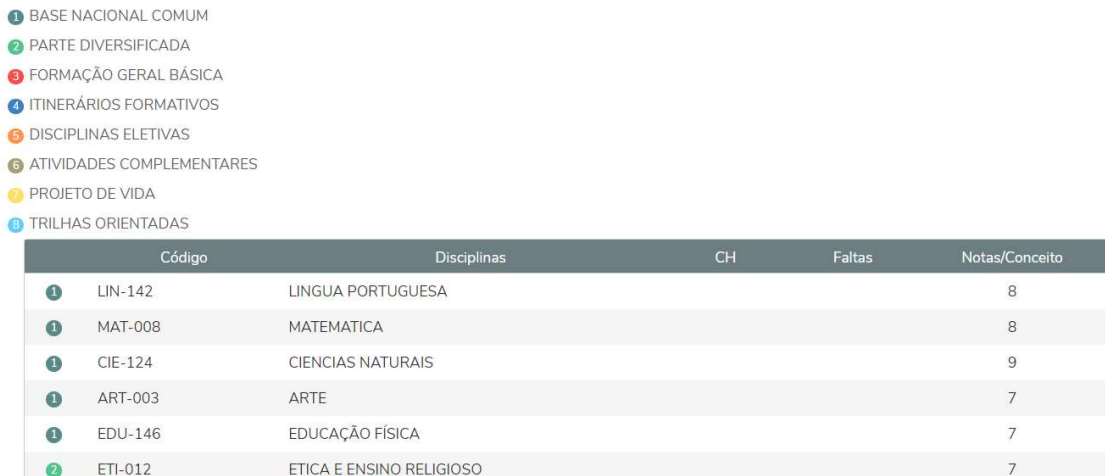

Situação

Promovido Promovido Promovido Promovido Promovido Promovido

### 2.6.4 Nota Falta/Unificada

No menu de Nota/falta unificada, serão exibidas as notas e as faltas de

Nota/Falta unificada: 2023/1 v

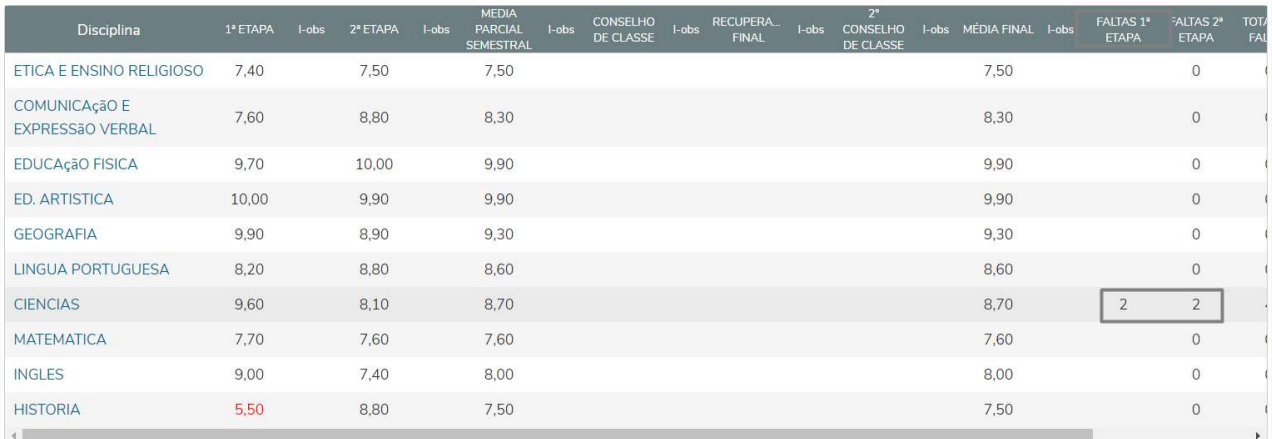

### 2.6.5 Notas

No menu Notas, no item disciplinas poderá filtrar por alguma disciplina específica ou permanecer com a exibição de todas. Ao clicar em ver avaliações serão exibidas em nova janela.

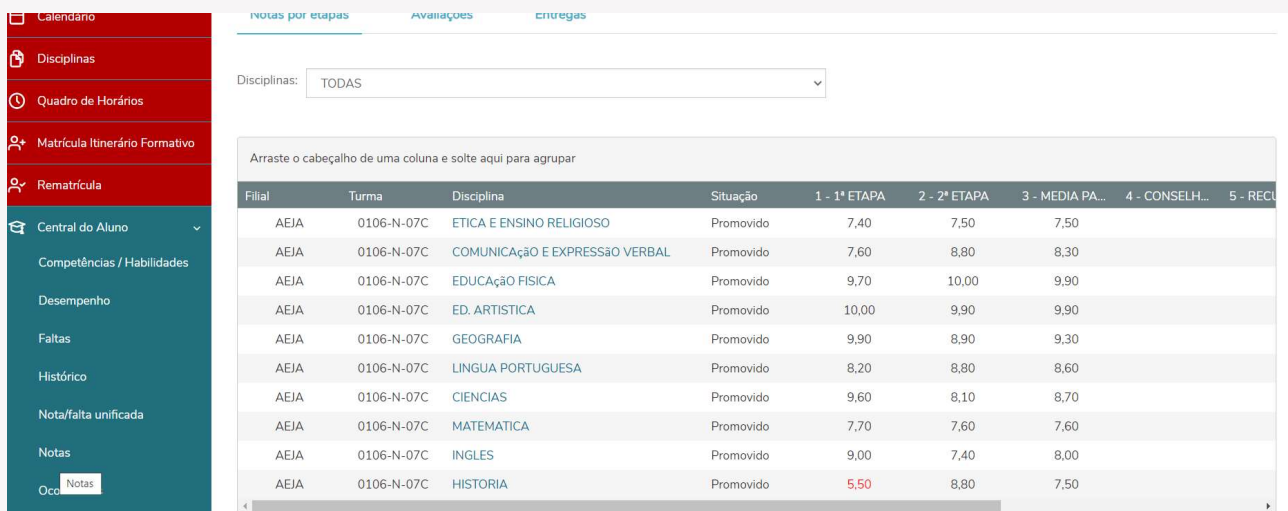

Ainda no menu Notas por etapas, é possível filtrar as notas por disciplinas ou permanecer com a exibição de todas as disciplinas na tela.

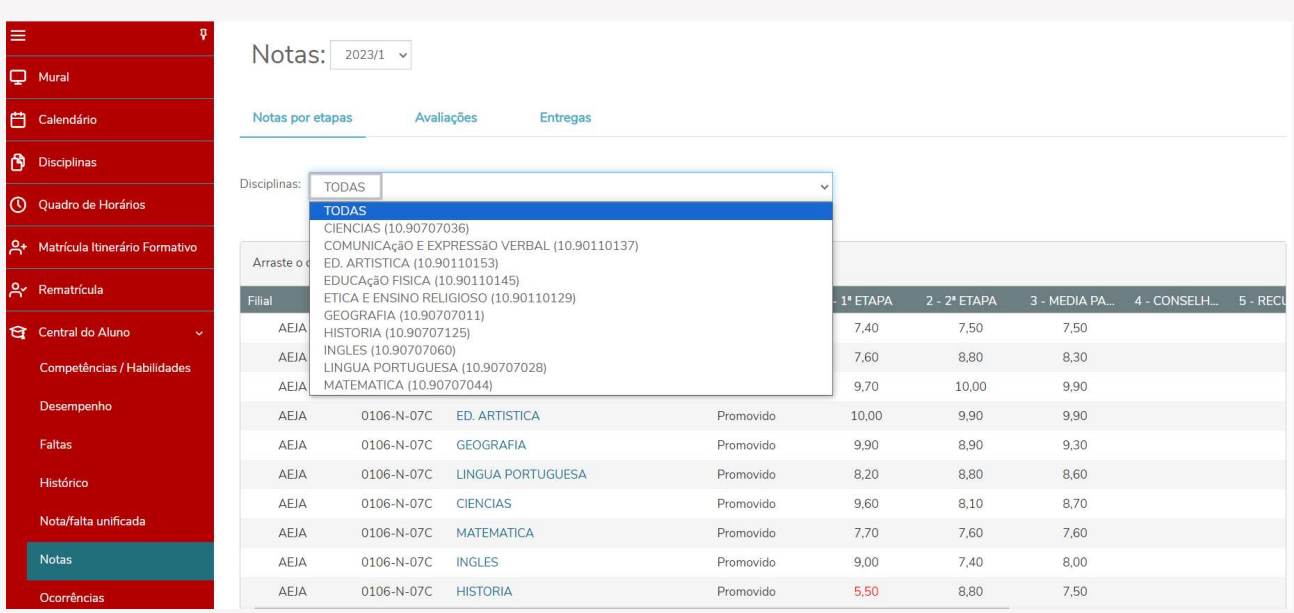

### 2.6.6 Ocorrências

No ícone Ocorrências é possível visualizar ocorrências pedagógicas, onde o responsável será notificado para ciência. Será exibido (1) bolinha verde, com o status de Ciente, quando o responsável confirmar a visualização e ícone (2) bolinha vermelha, quando o status estiver como Aguardando o Aceite.

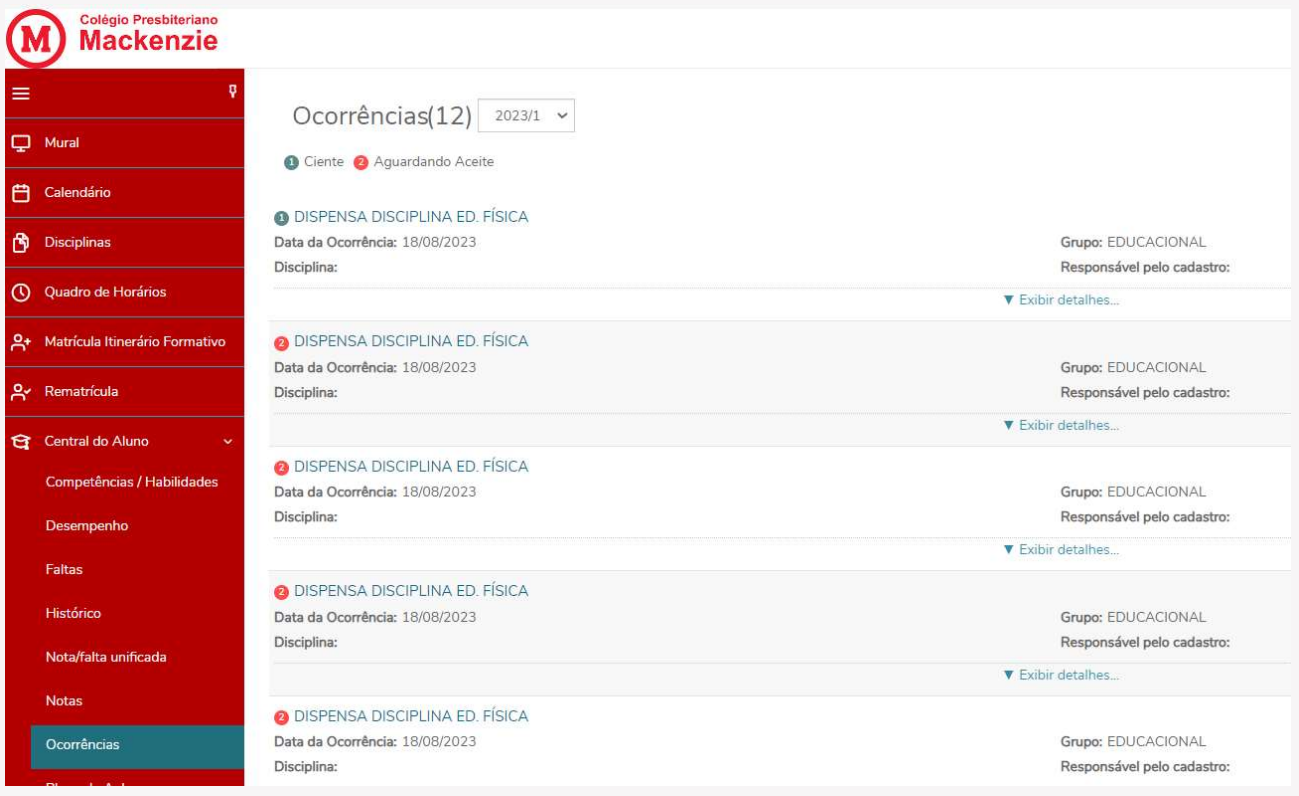

#### 2.6.7 Plano de Aula

No Plano de aula, ao selecionar da data e clicar em filtrar, visualiza-se os planos de aulas elaborados pelo professor da disciplina para o dia selecionado. É possível filtrar por disciplina ou manter todas na exibição.

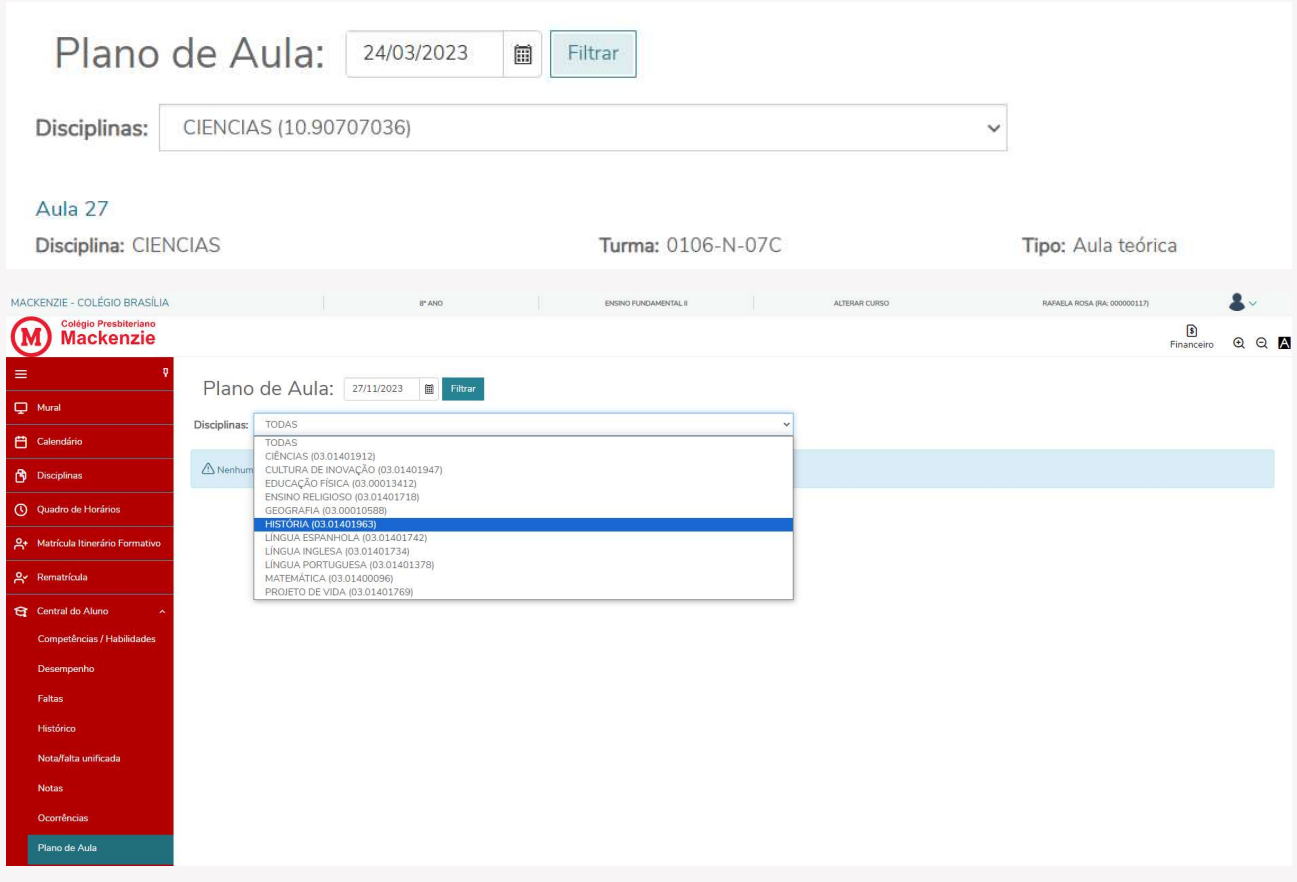

#### 2.8 Secretaria

#### 2.8.1 Requerimentos

No menu Secretaria, no item Requerimentos, é possível realizar solicitações para os setores de atendimento do Mackenzie e que serão tratados e solucionados de forma online.

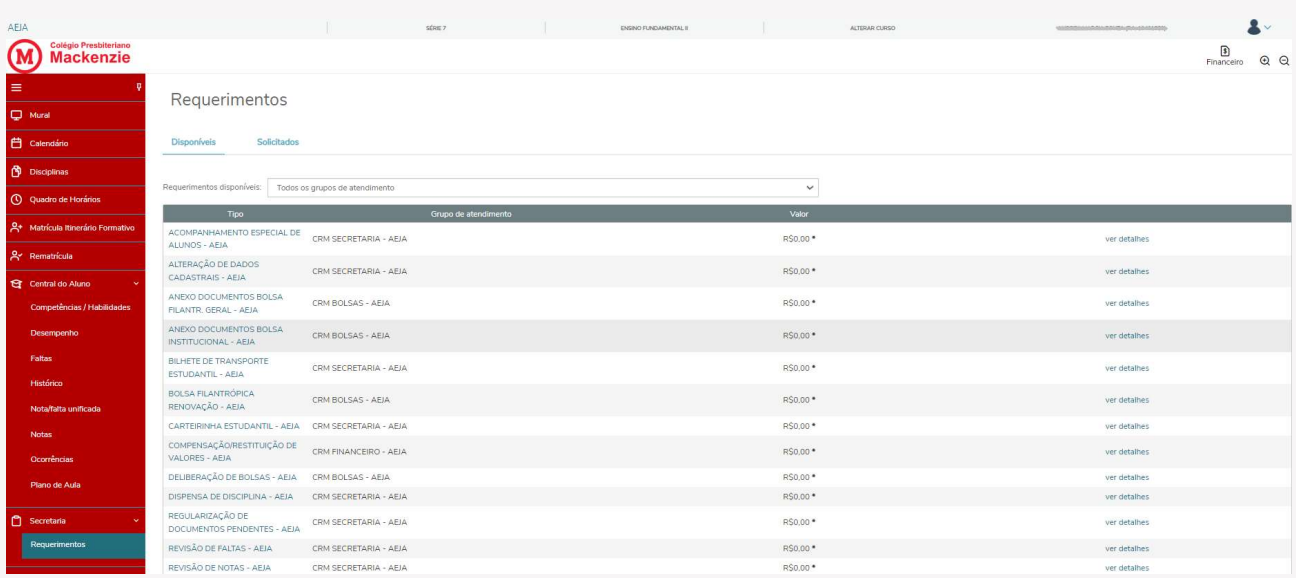

Na aba Solicitados, serão exibidos todos os requerimentos que o Responsável solicitou via portal para o Colégio Mackenzie. No canto direito, no ícone outras ações, é possível enviar arquivos e adicionar discussão para interagir com a área. Os requerimentos ficarão disponíveis para acompanhamento através dos status:

- 1- Em andamento;
- 2- Concluído;
- 3- Cancelado.

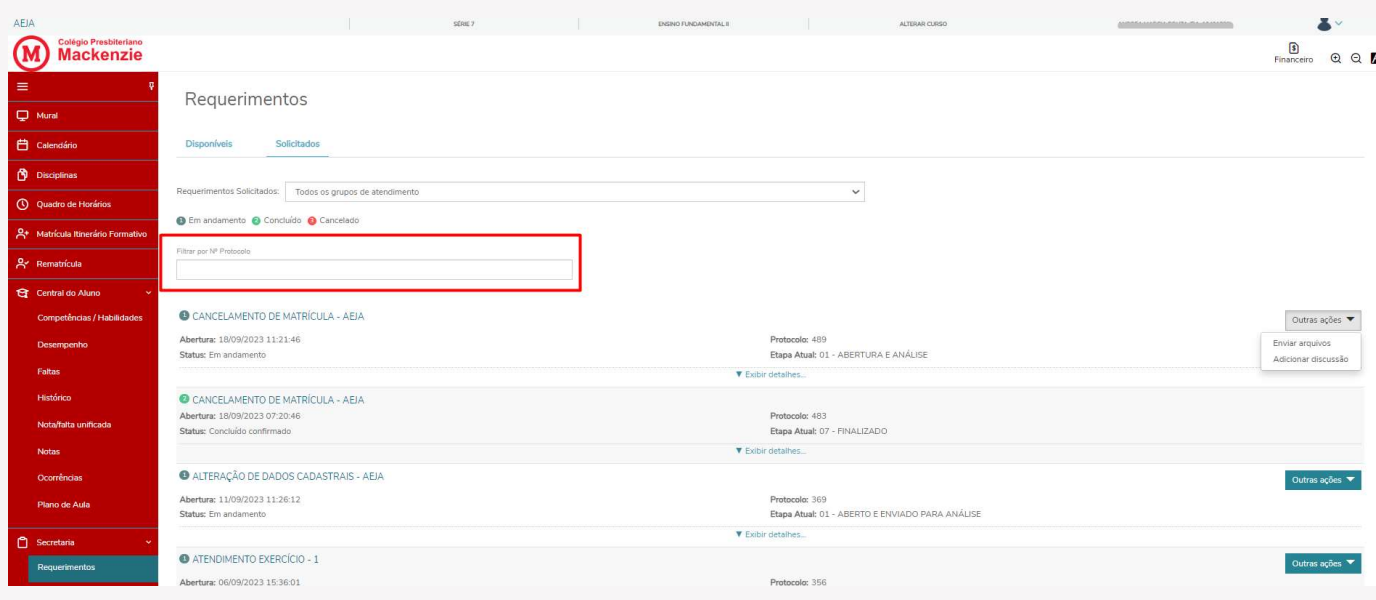

### 2.9 Oportunidades

### 2.9.1 Atividades Curriculares

No menu Atividades Curriculares, serão apresentados dois ícones para seleção. é possível realizar inscrição para atividades que estão disponíveis para o curso do aluno. Como por exemplo, visitas, palestras, workshops.

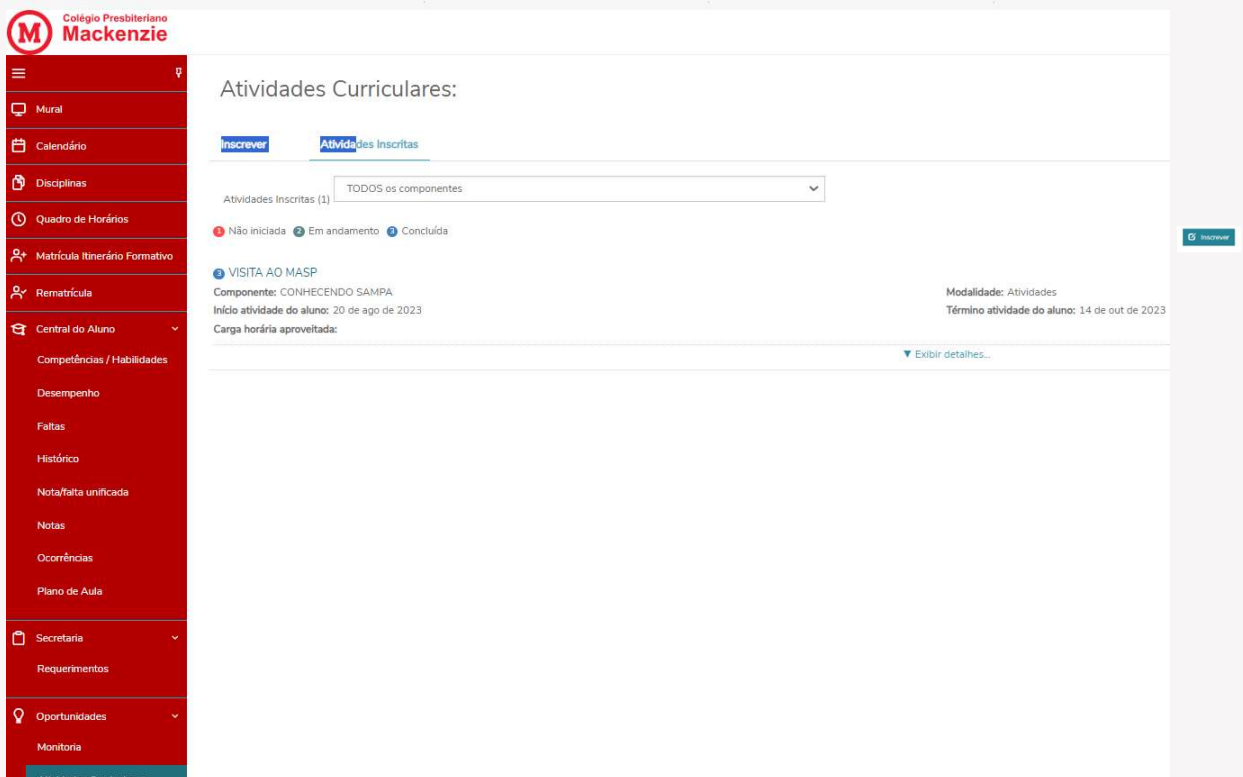

Na aba Atividades Inscritas, é possível visualização o status das atividades:

- 1 atividade não iniciada;
- 2 atividade em andamento;
- 3 atividade concluída.

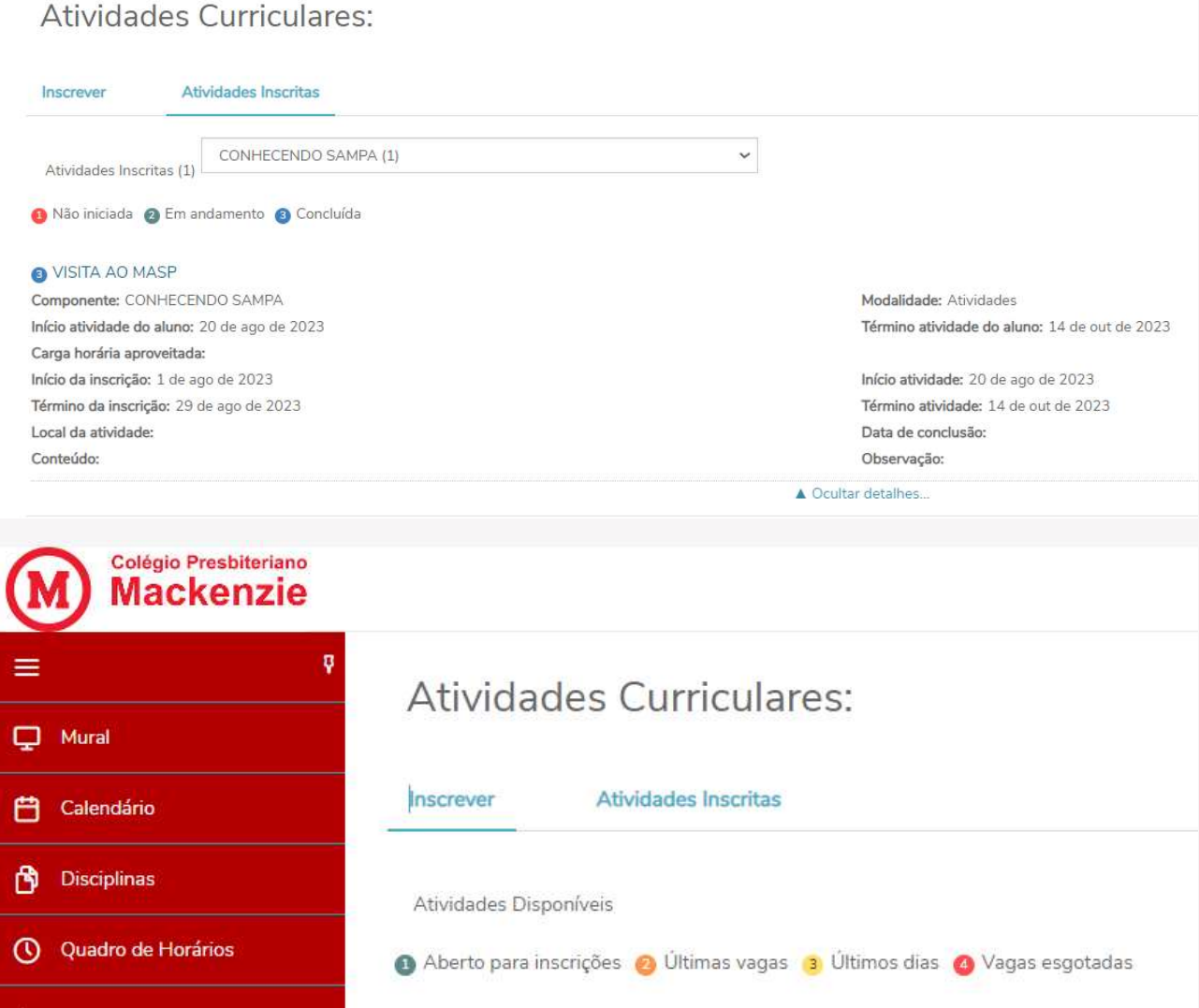

#### 2.10 Financeiro

No menu financeiro, serão exibidos os boletos do aluno para pagamento de forma on-line. O responsável poderá realizar o pagamento da parcela através do código de barras do boleto, PIX e cartão de crédito (somente na matrícula).

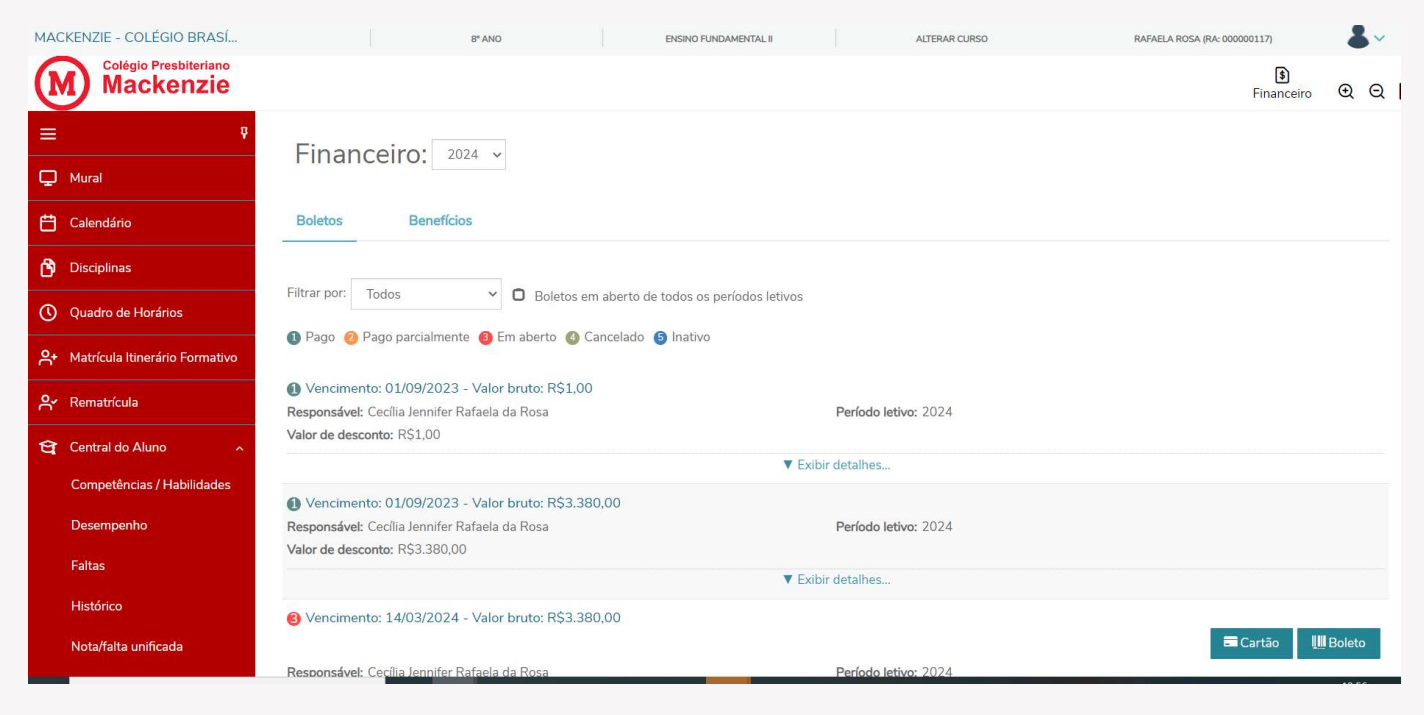

Ainda nesta tela, na aba Benefício, é possível visualizar se o aluno possui alguma bolsa e/ou desconto financeiro.

### 2.11 Negociação on-line

Quando o aluno possuir débitos financeiros junto ao Mackenzie, será possível realizar a negociação dos valores através do menu Negociação on-line.

A negociação será disponibilizada de acordo com as regras financeiras vigentes na Instituição.

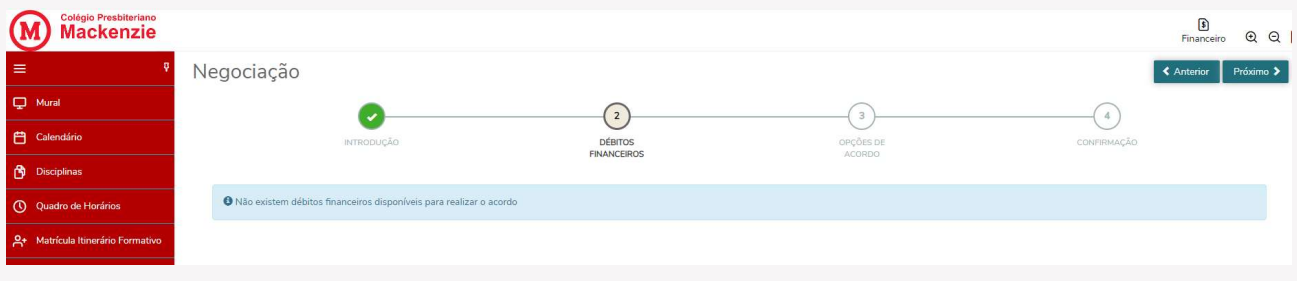

#### 2.12 Avaliação Institucional

No menu Avaliação Institucional, quando disponibilizado pelo Colégio, o aluno poderá responder clicando no ícone.

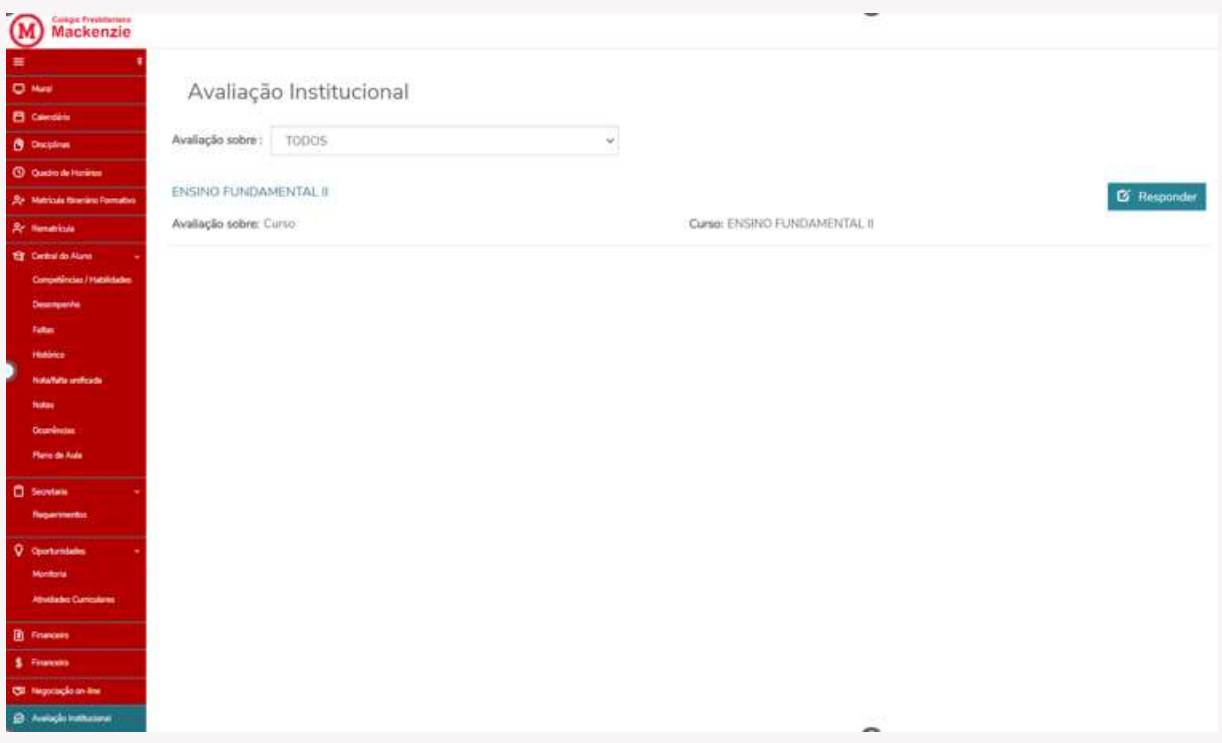

#### 2.13 Relatórios

Neste item, serão exibidos os relatórios (documentos) disponibilizados pelo Mackenzie, para emissão através do portal. Clique em Emitir relatório para que seja gerado o documento em tela.

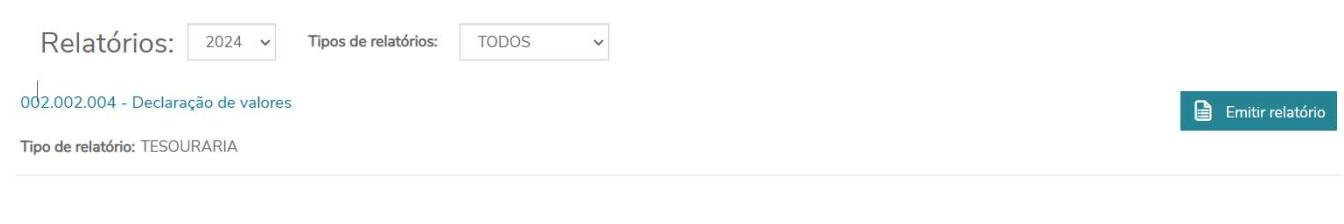

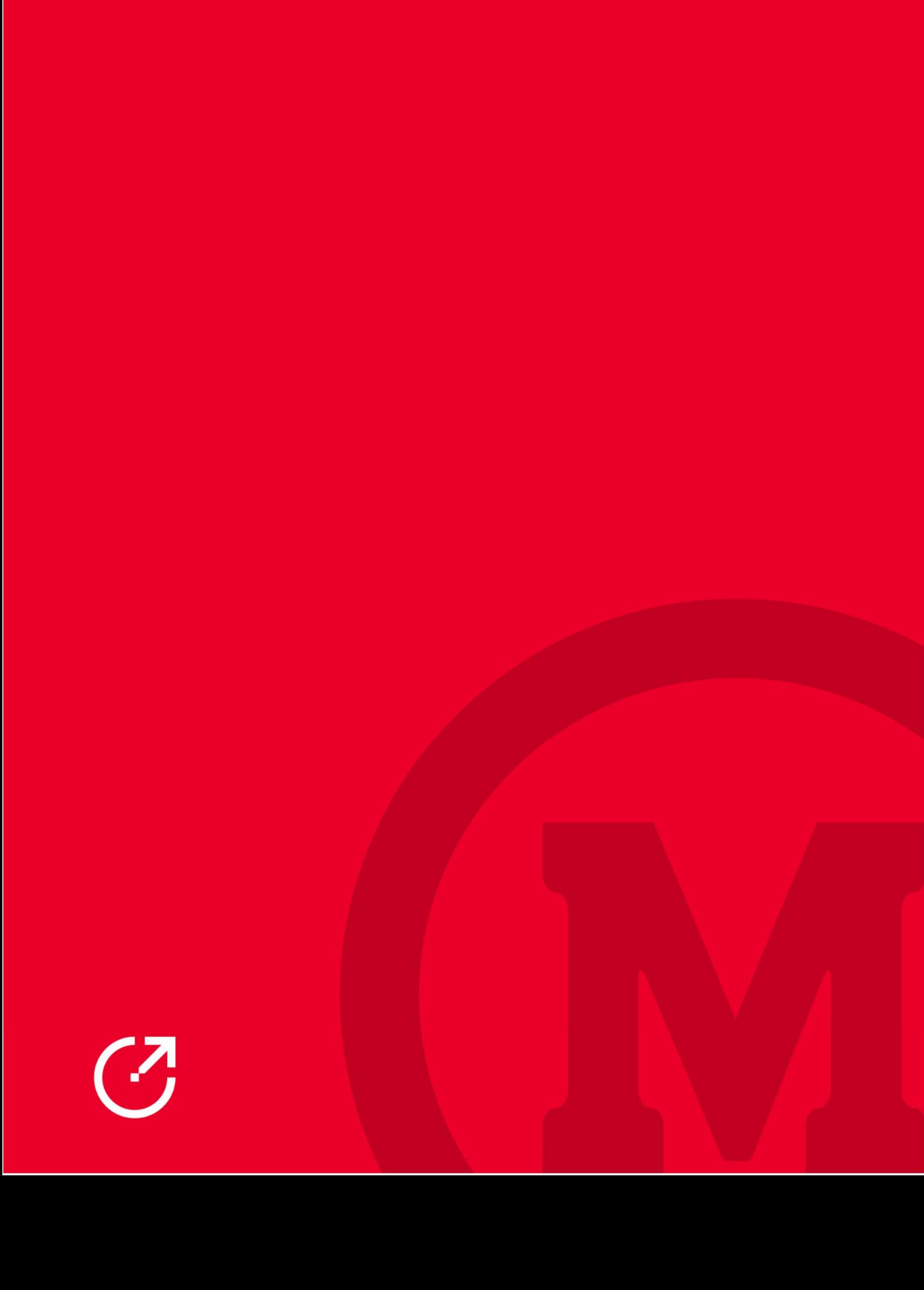